# **Mi biblioteca**

# **El espacio personal del catálogo de la Biblioteca para sus usuarios**

## **¿Qué es Mi biblioteca?**

Mi biblioteca es un espacio personal que ofrece el **catálogo de la Biblioteca** a sus usuarios y que permite realizar diferentes consultas, cancelar reservas, presentar desideratas, etc.

# **¿Cómo acceder a Mi biblioteca?**

En primer lugar, es necesario acceder a la página principal del **[catálogo de la Biblioteca](https://catalogo.museoreinasofia.es/ABSYSINTERNET)** e iniciar sesión. El catálogo es accesible desde **los ordenadores de la Sala de lectura** y desde **cualquier dispositivo con acceso a Internet**.

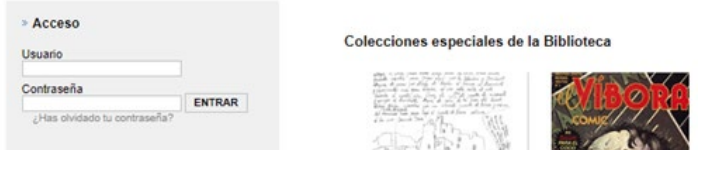

Los **usuarios con carné de investigador general o especializado** de la Biblioteca están dados de alta en el catálogo y pueden iniciar una sesión individualizada. Sin embargo, los **usuarios con carné general** deben solicitar que se les registre en [biblioteca.sala@museoreinasofia.es,](mailto:biblioteca.sala@museoreinasofia.es) indicando en el asunto: **alta de usuario en el catálogo**.

El usuario se corresponde con el número de **DNI o pasaporte, sin ninguna letra, seguido y sin puntos**. La contraseña, por defecto, es la misma secuencia numérica. Si tuviese problemas al introducir estas credenciales, puede dirigirse a [biblioteca@museoreinasofia.es.](mailto:biblioteca@museoreinasofia.es)

Una vez que el usuario ha iniciado sesión, el **acceso a Mi biblioteca** aparece justo debajo de su nombre en la página de inicio del catálogo.

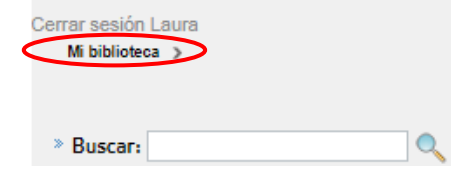

## **MUSEO NACIONAL CENTRO DE ARTE REINA SOFIA**

### **¿Qué servicios e información es accesible desde Mi biblioteca?**

Mi biblioteca da acceso a los siguientes servicios[:](#page-1-0)

- **[Consultar los datos del lector e información general acerca de sus solicitudes](#page-1-0)**
- **Cambiar la [contraseña](#page-2-0)**
- **[Consultar las reservas activas y cancelarlas](#page-2-1)**
- **[Consultar el histórico de préstamos de ejemplares de depósito](#page-2-2)**
- **[Consultar el estado de las peticiones de ejemplares de depósito](#page-3-0)**
- **[Consultar las listas de distribución suscritas](#page-3-1)**
- **[Presentar desideratas](#page-4-0)**
- **[Gestionar el apartado Mis enlaces](#page-4-1)**

#### <span id="page-1-0"></span>**Consultar los datos del lector e información general acerca de sus solicitudes**

Este apartado de Mi biblioteca presenta:

• Los **datos de lector** (columna izquierda). Si esta información tuviera que ser actualizada, puede ponerse en contacto con [biblioteca@museoreinasofia.es.](mailto:biblioteca@museoreinasofia.es)

El campo **Mensaje** puede ser utilizado por la Biblioteca para comunicarse con el usuario.

• Las **solicitudes activas** (columna derecha) bajo el epígrafe **Tiene**. Esta sección recoge de forma sintética diversos avisos, por ejemplo, acerca de las reservas.

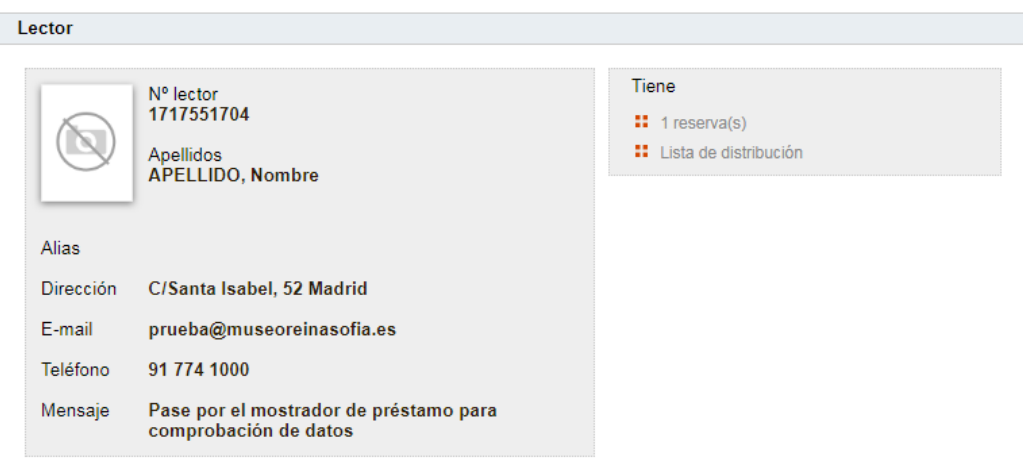

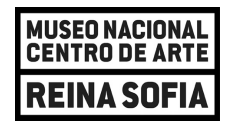

#### <span id="page-2-0"></span>**Cambiar la contraseña**

Es posible proceder al cambio de contraseña desde este entorno personal de Mi biblioteca.

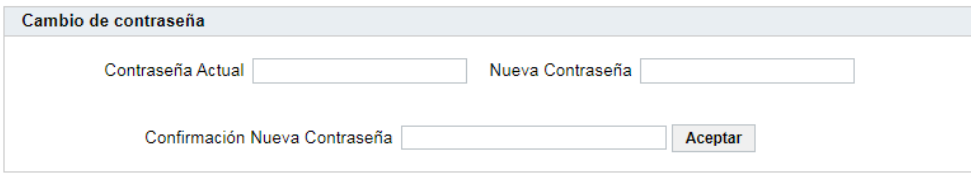

#### <span id="page-2-1"></span>**Consultar las reservas activas y cancelarlas**

Los lectores pueden conocer el estado de sus reservas y anularlas. Se ruega que, de no necesitar ya los documentos reservados, se proceda a eliminarlas para facilitar su consulta a otros usuarios.

Los estados de las reservas pueden ser:

- **En proceso de petición:** el usuario ha reservado un ejemplar que en ese momento tiene en préstamo otro usuario y se ha puesto en marcha el proceso de la reserva.
- **Disponible:** el ejemplar reservado ya está disponible para que el usuario pueda consultarlo.

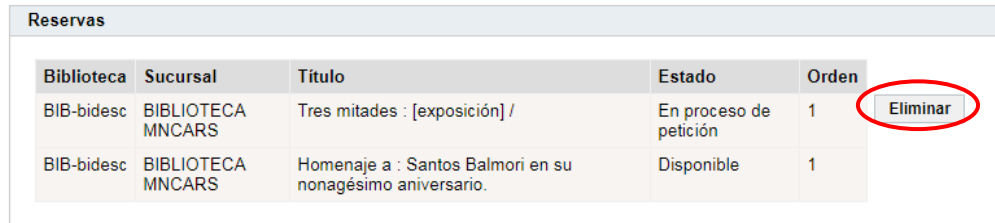

Para obtener más información, puede consultar **[Reservas de ejemplares prestados](https://www.museoreinasofia.es/sites/default/files/biblioteca/reserva_ejemplares.pdf)**.

#### <span id="page-2-2"></span>**Consultar el histórico de préstamos de ejemplares de depósito**

Esta sección muestra las peticiones de ejemplares de depósito **cursadas con anterioridad**.

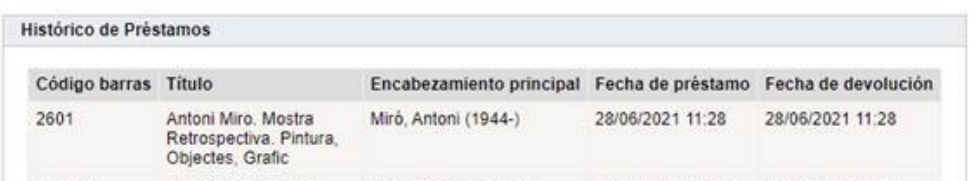

#### <span id="page-3-0"></span>**Consultar el estado de las peticiones de ejemplares de depósito**

La sección **Peticiones a préstamo** muestra las peticiones de ejemplares de depósito **en curso** y su estado. Los estados posibles son:

- **Petición:** el usuario acaba de realizar la solicitud.
- **Proceso búsqueda:** el personal está localizando y trayendo el ejemplar.
- **Recibido:** el usuario ha de recoger estos materiales en el mostrador de la Planta -1.
- **Devolución:** se está procediendo a devolver el ejemplar al depósito correspondiente.

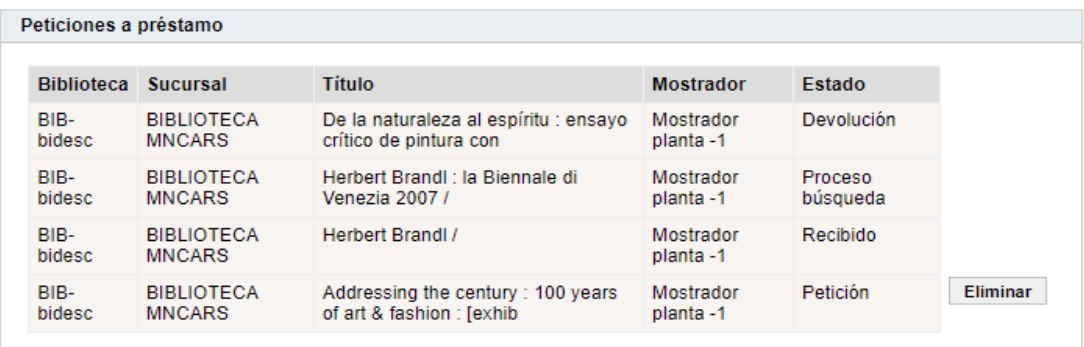

Para obtener más información, puede consultar el **[videotutorial de solicitud de ejemplares de depósito](https://vimeo.com/698526875/e8e7f6da57)** y el documento **[Petición y préstamo en sala de ejemplares de depósito](https://www.museoreinasofia.es/sites/default/files/biblioteca/peticion_ejemplares_deposito.pdf)**.

#### <span id="page-3-1"></span>**Consultar las listas de distribución suscritas**

Este apartado de Mi biblioteca refleja las listas de distribución de revistas u otro tipo de publicaciones seriadas (boletines, periódicos, etc.) de las que el usuario ha solicitado formar parte.

#### **¿Qué es una lista de distribución y cómo puedo ser incluido en ella?**

Una lista de distribución es un mecanismo de difusión de información basado en el correo electrónico. Los usuarios pueden formar parte de **listas de distribución asociadas a determinados títulos de revistas y otras publicaciones seriadas**. De este modo, reciben un **aviso en su correo electrónico** cada vez que un nuevo número del título de su interés esté accesible en la Biblioteca.

Para ser incluidos en estas listas, los usuarios han de dirigirse a [biblioteca@museoreinasofia.es](mailto:biblioteca@museoreinasofia.es) o solicitarlo al personal de sala en el mostrador de la Biblioteca.

En el ejemplo siguiente, el lector está suscrito a la lista de distribución de la revista *Goya* y, desde Mi biblioteca, puede ver la fecha prevista de llegada del siguiente número y la fecha de recepción.

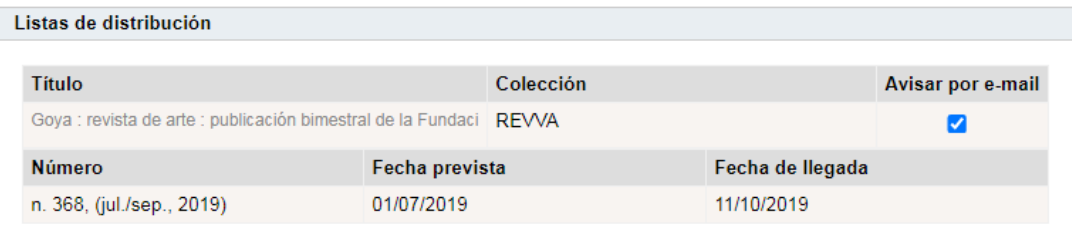

#### <span id="page-4-0"></span>**Presentar desideratas**

Los usuarios tienen a su disposición este formulario para sugerir la adquisición de ejemplares que, actualmente, no están en el catálogo. Es necesario seleccionar el botón **Añadir** y, en la pantalla siguiente, **cumplimentar los campos** requeridos (título, autor, editorial, ISBN, etc.).

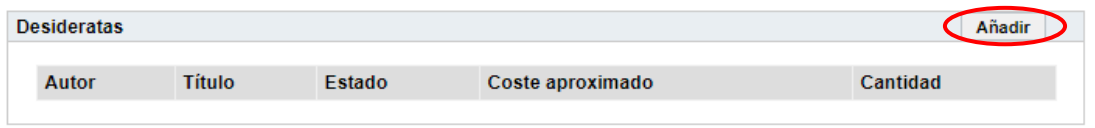

Estas sugerencias de compra han de orientarse al ámbito de interés de la Biblioteca, fundamentalmente, en torno al arte contemporáneo y estarán condicionadas por la disponibilidad de recursos y por la política de adquisiciones de la Biblioteca.

#### <span id="page-4-1"></span>**Gestionar el apartado Mis enlaces**

Este apartado ofrece al lector la opción de guardar enlaces a páginas web de su interés. El campo **Descripción** permite asociarlos a un título identificativo.

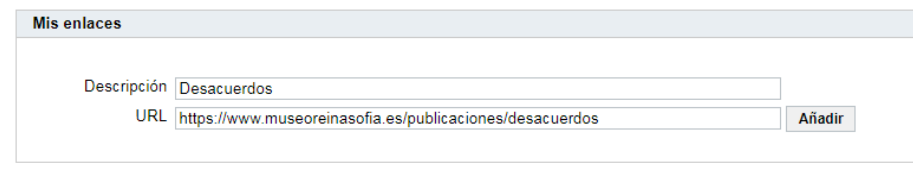

Tras añadirlos, los enlaces almacenados aparecen en la parte superior.

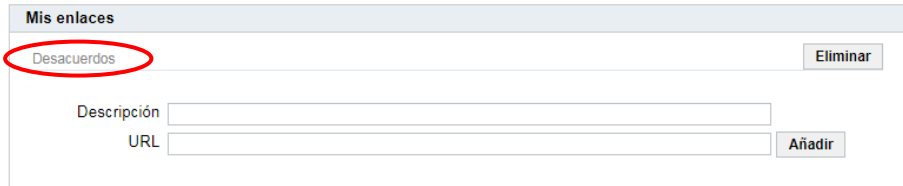